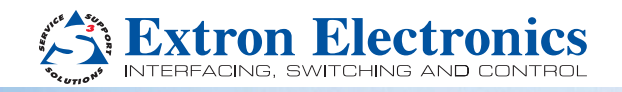

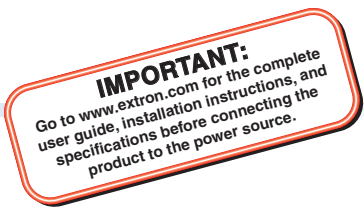

## HC 404 System • Setup Guide

The Extron HC 404 System is an AV presentation solution for small systems. It incorporates a built-in control processor for display control via HDMI Consumer Electronics Control (CEC), RS-232, IR, Ethernet. It also includes digital I/O ports.

The HC 404 system features four AV inputs and one output. It consists of a three-input switching transmitter (HCT 103) and a two-input (one from the transmitter, one separate HDMI input) scaling receiver (HCR 102). Together they extend video, audio, and control signals up to 230 feet (70 m) over a single CAT *x* cable. TeamWork kits (which include cables and other accessories) are also available for these systems.

Each transmitter or receiver is one inch high, one half rack wide, so they can be discretely mounted under a table or near a display.

The HCT 103 transmitter switches among an analog video and two digital (HDMI) video inputs. If the selected input is HDMI, the extended video signal is HDCP-compliant.

The HCR 102 receiver scales video to provide a consistent output resolution to a display. It incorporates a high performance, HDCP compliant scaler. It accepts video with resolutions from 480i up to 1920x1200, 1080p, and 2K, and performs upscaling and downscaling with multiple output rates up to 1920x1200, including HDTV 1080p/60 and 2K. It includes an on-screen display, test patterns, and EDID Minder®.

The HC 404 system offers a new auto switch mode that automatically selects sources based on input signals and also allows manual source selection via buttons. Auto switch mode can be enabled or disabled via Extron Product Configuration Software (PCS). This new auto switch mode is enabled by default.

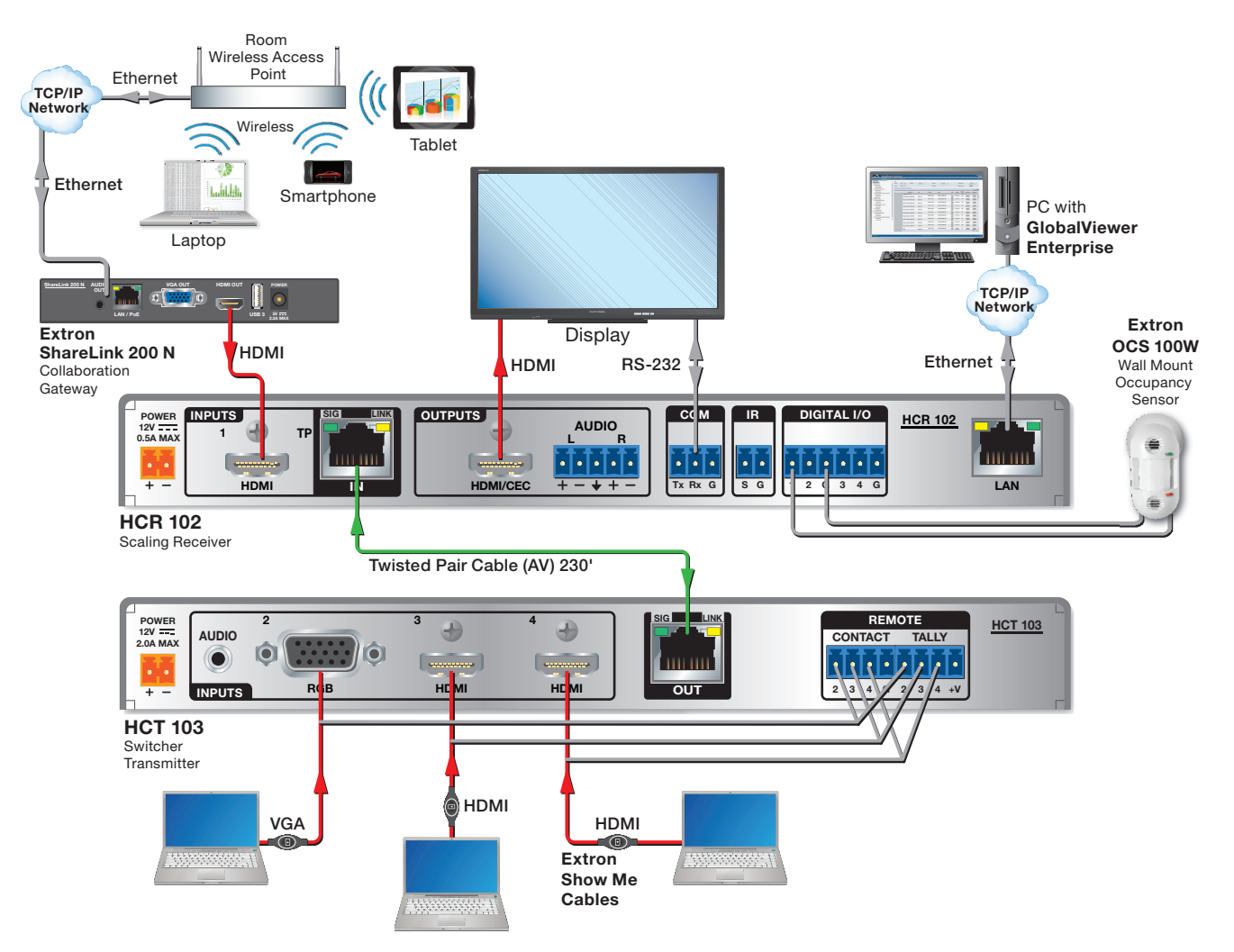

Figure 1. A Typical TeamWork HC 404 System Application

This setup guide provides instructions for an experienced installer to install the HCT 103 and HCR 102. The guide provides information needed to configure the most essential settings for the system and the receiver. It also describes basic operations using front panel controls and the on-screen display (OSD) menu system. Full details are available in the *HC 404 System User Guide*.

<span id="page-1-20"></span><span id="page-1-19"></span><span id="page-1-18"></span><span id="page-1-17"></span><span id="page-1-5"></span><span id="page-1-4"></span><span id="page-1-0"></span>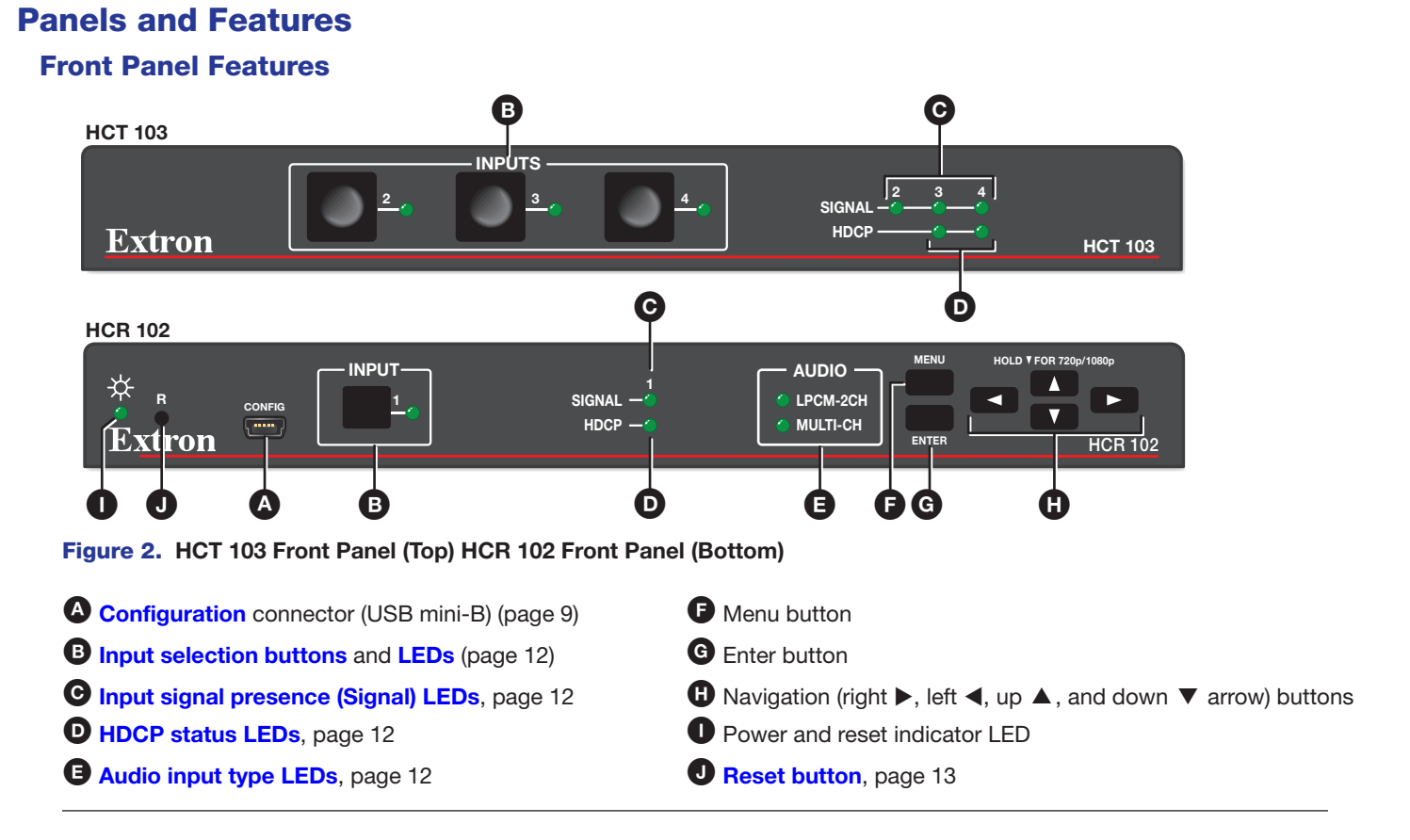

## <span id="page-1-6"></span><span id="page-1-1"></span>Rear Panel Features

<span id="page-1-13"></span><span id="page-1-12"></span><span id="page-1-9"></span><span id="page-1-8"></span><span id="page-1-7"></span><span id="page-1-2"></span>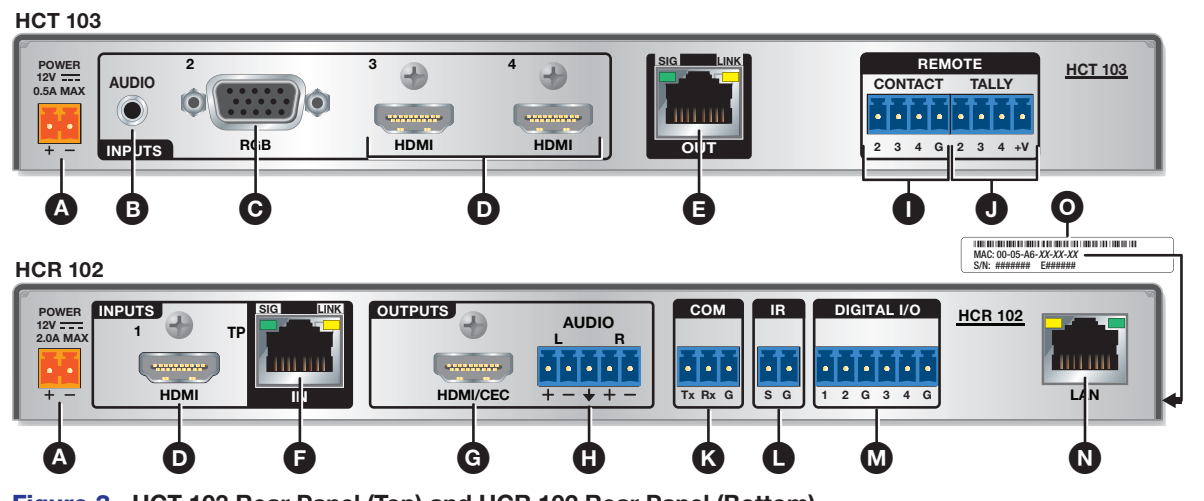

<span id="page-1-16"></span><span id="page-1-15"></span><span id="page-1-14"></span><span id="page-1-11"></span><span id="page-1-10"></span><span id="page-1-3"></span>Figure 3. HCT 103 Rear Panel (Top) and HCR 102 Rear Panel (Bottom)

**D [HDMI input](#page-7-0) connectors, [page 8](#page-7-0)** L **L [IR output](#page-9-1) control port, [page 10](#page-9-1)** 

**E** Transmitter output RJ-45 connector (twisted pair interconnection), page 8

**F Receiver input** RJ-45 connector (twisted pair interconnection), page 8 **N [LAN \(Ethernet\)](#page-9-3)** connector and LEDs, [page 10](#page-9-3)

**D** Analog audio output connector, page 8

- **A [Power input](#page-10-0) connectors, [page 11](#page-10-0) Contact input ports, page 9 Contact input ports, page 9**
- **B [Audio input](#page-6-0) connector, [page 7](#page-6-0)** J Remote control tally output ports, page 9
- C [Analog RGB video input](#page-6-1), [page 7](#page-6-1) K [COM RS-232](#page-9-0) control port, [page 10](#page-9-0)
	-
	- M [Digital I/O](#page-9-2) (digital input/output) control ports, [page 10](#page-9-2)
	-
- G [HDMI output](#page-7-1) connector, [page 8](#page-7-1) C [MAC address](#page-9-4) (on top of receiver), [page 10](#page-9-4)

## Installation and Configuration

#### ATTENTION:

- Installation and service must be performed by experienced personnel.
- L'installation et l'entretien doivent être effectués par du personnel expérimenté.

## Step 1 — Get Ready

- Familiarize yourself with the features of the transmitter and receiver (see [Front Panel Features](#page-1-0) and [Rear Panel Features](#page-1-1) on [page 2\)](#page-1-1).
- 2. Download and install the latest version of the following:
	- PCS product configuration software for detecting and configuring the AV settings for the transmitter-receiver pair
	- Toolbelt software for discovering the HCR 102 receiver and other control products on the network, for managing core settings, and for upgrading firmware if the need arises
	- Global Configurator (GC) software  $-$  for setting up and configuring the control system. GC Professional and GC Plus modes include the **Toolbelt** feature.
	- IP Link Pro device drivers  $-$  for use with GC, to make control of other AV devices possible

All are available from [www.extron.com](http://www.extron.com) (see [Locating Software, Firmware, and Driver Files on the Extron Website](#page-12-1) on page 13).

- 3. Obtain network information for the unit from the network administrator. You will need the following details for each HCR 102 receiver and for any other Extron Pro control product that is part of the system:
	- $\Box$  DHCP setting (on or off)  $\Box$  Subnet mask  $\Box$  Username
		-

- $\Box$  Device (HCR 102) LAN IP address  $\Box$  Gateway IP address  $\Box$  Passwords
- 4. Write down the MAC address of each HCR 102 (see figure 3, <sup>[O](#page-1-2)</sup> for location) or other IP Link Pro device to be used.
- 5. Obtain model names and setup information for devices the HCR 102 will control.

## Step 2 — Mount the Units

Turn off or disconnect all equipment power sources and mount the transmitter and receiver as required (see the *HC 404 System User Guide* for UL rack mounting guidelines). The transmitter and receiver each ship with furniture mounting brackets attached.

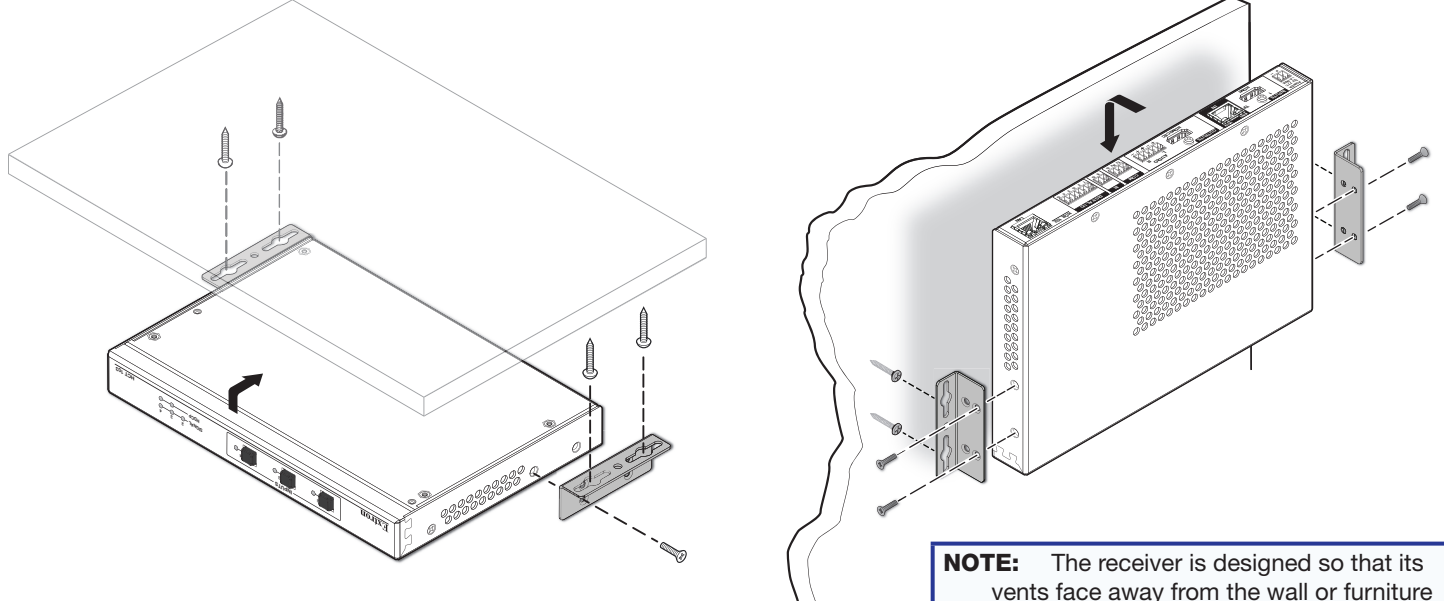

#### Figure 4. Mounting the Transmitter (Left) and the Receiver (Right)

vents face away from the wall or furniture when mounted in order to achieve optimal air circulation and cooling.

The product page on **[www.extron.com](http://www.extron.com)** includes links to recommended optional rack shelves or rack mounting kits. Alternatively, you can remove the pre-installed furniture mounting brackets and attach four rubber feet at the corners of each unit and place it on a table or desk.

- See the installation guide for the mounting brackets or optional rack shelf for mounting diagrams and instructions.
- Observe local and UL safety guidelines for mounting devices to equipment racks.

## Step 3 — Connect AV, Interconnection, and Control Cables

- 1. Connect AV sources to the input connectors (see AV Inputs [on page 7\)](#page-6-2).
- 2. Use a shielded twisted pair cable to connect the transmitter to the receiver via the Output and Input RJ-45 connectors (see Transmitter-Receiver Interconnection on page 8).
- 3. Connect AV output devices (display, projector, or other device, and an amplifier or powered speakers) to the output connectors (see [AV Outputs](#page-7-2) on page 8).
- 4. If desired, use Extron Show Me cables or connect a remote keypad to the Remote ports on the transmitter for controlling and indicating input selection (see instructions for the Remote connectors in **Control** [on page 9](#page-8-0)).
- 5. Cable the control ports on the receiver as desired for controlling AV devices and for communicating with the system via LAN (see **Control** [on page 9\)](#page-8-0).

### Step 4 — Connect Power

Connect the power supply or power supplies to the HC 404 system (see Power [on page 11](#page-10-0)), connect power cords, and power on all the devices.

NOTE: The power supplies can be set on a tabletop, or mounted to a rack or furniture. Follow the mounting directions included with each power supply or see the power supply installation guides available on the PS Series Power Supplies [page](http://www.extron.com/product/product.aspx?id=extpowsupplies) on the Extron website.

## Step 5 — Configure Network Settings

You can configure the basic network settings in one of two ways:

- Via front panel controls and the OSD menu  $-$  a quick method you can use whether or not you need to configure other control settings (see Using the OSD menu to configure the AV settings on page 6). This requires connection to a display device.
- Via PCS software a method that provides basic network configuration and is convenient when you are ready to use PCS to configure AV settings. This requires a PC, software, and a LAN or USB connection.
- Via Toolbelt software  $-$  a method that allows you to configure additional connection settings and is convenient when you want to configure additional device, password, system, and control port settings. This requires a PC, software, and a LAN connection.

#### To configure network settings from the OSD menu:

From the Quick Setup menu:

- DHCP Select and enter the **DHCP Mode** submenu and press the arrow buttons to turn DHCP on or off (default: off).
- IP address Select and enter the **IP Address** submenu. Press the **left** or **right** arrow button to move between octets. Press the **up**  $\blacktriangle$  and **down**  $\nabla$  arrow buttons to change the value in the selected octet. Default: 192.168.254.250.

From the Communication menu:

NOTE: Press and hold the **Enter** button for 10 seconds to edit settings in the Communication submenu.

- DHCP Select and enter the **DHCP Mode** submenu and press the arrow buttons to turn DHCP on or off (default: off).
- IP address Select and enter the **IP Address** submenu. Press the **left** or **right** arrow button to move between and select octets. Press the **up**  $\blacktriangle$  and **down**  $\nabla$  arrow buttons to change the value in the selected octet.
- Subnet mask Select and enter the **Subnet** Mask submenu. Press the left < or right  $\triangleright$  arrow buttons to select an octet of the subnet mask address. Press the up  $\blacktriangle$  and **down**  $\nabla$  arrow buttons to adjust the value of the selected octet. Default: 255.255.255.0.
- Gateway Select and enter the Gateway submenu. Press the **left < or right** > arrow buttons to select an octet of the gateway address. Press the **up**  $\blacktriangle$  and **down**  $\nabla$  arrow buttons to adjust the value of the selected octet. Default: 0.0.0.0.

#### To configure network settings using PCS:

1. Connect the PC and the LAN port of the HCR 102 receiver (see LAN port [on page 10](#page-9-3)) to the same network. *Or* 

Connect the PC to the front panel Config port of the HCR 102 receiver using a USB type A male to USB mini-B male cable (such as the Extron USB CFG cable).

- 2. Apply power to the PC and the HCR 102.
- 3. Open the PCS software. You might need to open the application as an administrator by right-clicking the PCS icon and selecting **Run as administrator**. PCS opens to the Device Discovery page. The Device Discovery process begins automatically. The page displays a list of all Extron devices connected to the network as PCS detects them.
- 4. Using the MAC address, locate the desired device (HCR 102) in the list.
- 5. In the row for the HCR 102, click the **Edit** button in the IP Address column. The Communication Settings dialog box opens, displaying controls for network configuration.
- 6. Either select (enable) the **Use DHCP** checkbox to have the receiver obtain an IP address automatically from a DHCP server, or enter the static IP address for the unit in the **IP Address** field.

NOTE: When setting up DHCP during network configuration or if using a host name instead of an IP address, the user must enter a qualified host name (*Username.HostName.Domain*). For example: somename.extron.com.

- 7. Configure the other items (device name, subnet mask, gateway address, DNS server address) as needed.
- 8. Click **Apply** to save the configuration changes. Alternatively, you can click **Apply and Connect** to save the configuration changes and then establish a connection from the PCS software to the receiver to configure AV settings or front panel lockout.

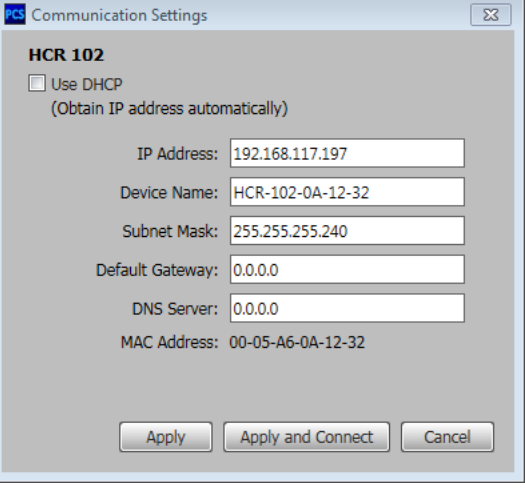

#### Figure 5. The PCS Communication Settings Dialog Box

#### To configure network settings using Toolbelt:

- 1. Connect the PC that you will use for setup and the HCR 102 receiver to the same network, and apply power to all devices. For details on the LAN connection, see LAN [on page 10.](#page-9-5)
- 2. Start Toolbelt.
- 3. Start device discovery from within Toolbelt. Toolbelt displays a list of all Extron control devices connected to the network.
- 4. In Toolbelt, use the MAC address to locate the desired device (the HCR 102) in the list and select it.
- 5. Use the Set IP feature in Toolbelt or use the Toolbelt Manage > Network Settings tab feature to enter the IP address and subnet address, then configure other network settings as needed.

NOTE: When setting up DHCP during network configuration or if using a host name instead of an IP address, the user must enter a qualified host name (*Username.HostName.Domain*). For example: somename.extron.com.

## Step 6 — Configure AV Settings

The AV and scaling settings for the system can be configured via a host connection through the LAN port or the USB port using PCS software or the on-screen display. Many settings can be configured using either method (OSD or PCS). Some settings are available only in the PCS software.

#### To configure the AV settings using PCS software:

- 1. Install Extron PCS Product Configuration Software on a PC and start the program.
- 2. Connect the PC to the receiver via the rear panel LA[N](#page-1-3) port (see figure 3,  $\bullet$ ) or the front panel Config USB connector (see figure 2,  $\overline{A}$  $\overline{A}$  $\overline{A}$  on [page 2](#page-1-0)). USB connection requires a user-provided USB A to USB mini-B cable.
- 3. Use the PCS program to set the output resolution and rate, configure EDID Minder, adjust the video color bit depth, or monitor the signal and HDCP status, or other AV settings, as required. For details, see the *HC 404 System User Guide*, or access the *PCS Help* file (press <F1> on the keyboard or click the **?** button in the software and select **Help File**).

#### To configure the AV settings using the OSD and front panel buttons:

- 1. Connect an HDMI display device to the HDMI/CEC output connector on the HCR 102.
- 2. Power on the receiver and the display device, if they are not already powered on.
- **3.** Press the front panel **Menu** button on the HCR 102 (see figure 2, **D**). The OSD main menu appears on the display (see the example at right).

The OSD menu system consists of the following menus:

- Quick Setup Picture Controls Input
- Output Audio Advanced
- Communication

and one read-only information screen (Device Info).

- Navigate through the menus and make adjustments.
	- **a.** Press the **up ▲** and **down** ▼ arrow navigation buttons (see  $\left(\mathbf{H}\right)$  $\left(\mathbf{H}\right)$  $\left(\mathbf{H}\right)$ ) to navigate to and highlight the desired menu or submenu.
	- **b.** Press the **Enter** button (see [G](#page-1-6)) or **right**  $\triangleright$  arrow button to access submenu items for the selected submenu (see Using the OSD menu to configure the AV settings for information about the contents of each submenu).
	- c. Press the up ▲ and **down** ▼ arrow buttons to navigate to and highlight submenu items.
	- d. Press the **Enter** or **right** arrow button to adjust a submenu item.

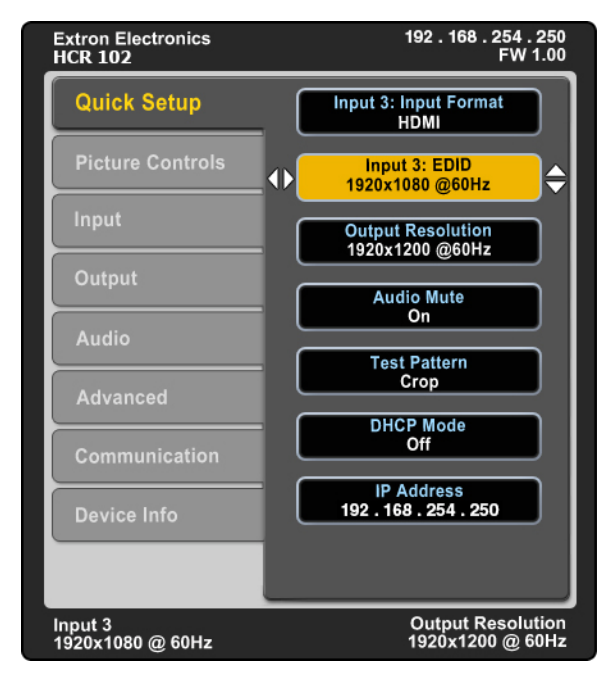

NOTE: The OSD times out and closes after one minute if no buttons are pressed.

## Using the OSD menu to configure the AV settings

- Use the Quick Setup submenu to set input EDID settings, set output resolution, mute audio, activate video test patterns, enable or disable DHCP, and set the IP address.
- Use the Picture Controls submenu to view the image position and size.
- Use the Input submenu to set the input format for digital inputs, set horizontal and vertical start values, set the total pixels and phase, set HDCP authorization, and set the EDID for the current input.
- Use the Output submenu to set output resolution, HDMI output format, and HDCP notification.
- Use the Audio submenu to mute audio, set the audio input format (see table below) for the selected input, set program audio volume, and set audio output format (stereo, mono).

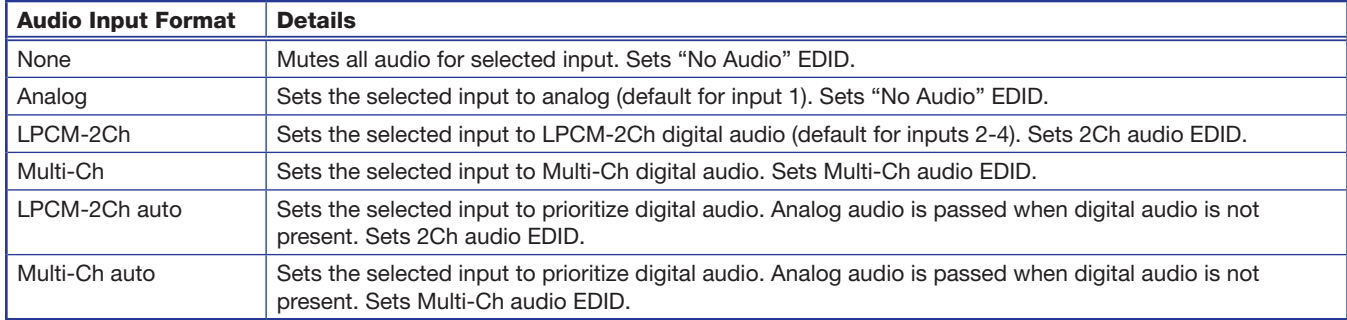

- Use the Advanced submenu to select a test pattern, set the screen saver, set the aspect ratio, configure auto switching, and reset the device to factory defaults.
- Use the Communication submenu to view the device MAC address, DHCP status, the current IP address and subnet mask, and gateway.

NOTE: Press and hold the **Enter** button for 10 seconds to edit settings in the Communication submenu.

• Use the Device Info screen to view the device name, firmware build, temperature, input and output information, and detected display. This screen is read-only.

See the *HC 404 System User Guide* for details about the menus and available settings, and for a list of output scaler rates.

## Step 7 — Configure the Control Settings

To use the COM, IR, or digital I/O ports on the receiver, you must configure them. Also, CEC control of the output device can be customized during configuration with Global Configurator.

The basic steps are outlined below in the recommended order.

NOTE: See the *Toolbelt Help* file or *Global Configurator Help* file, and *GUI Designer Help* file as needed for step-by-step instructions and detailed information. The help file for GC includes an introduction to the software and how to start a project and configuration.

- 1. Using GC, create a new GC Pro or GC Plus project and configure the receiver and other IP Link Pro devices. The configuration tells the receiver:
	- how its control ports function **•** what to monitor
	- how to control other products when to do things
	-
- 
- 
- which touchpanels to interact with  $\bullet$  whom to notify, how, and under what circumstances
- **a.** Configure the control ports on the receiver.
	- Select device drivers and link them to each serial, IR, or Ethernet port.
	- Select settings (serial protocol or digital I/O settings) as needed.
	- Configure CEC controls, if desired
- **b.** Set up monitors, schedules, macros, and local variables.
- c. Add any optional touchpanels and set them up:
	- Create the GUI configuration for the touchpanels and add it to the project.
	- Program functions, monitors, or schedules to the touchpanels and their buttons.
- 2. Save and build the project.
- **3.** Upload the system configuration to the HCR 102 receiver.

#### Step 8 — Test and Troubleshoot the System

- 1. Test the system. See the *HC 404 System User Guide* for an outline of the system testing procedure.
- 2. Make adjustments to wiring or configuration as needed.

## **Cabling**

Attach cables using the following wiring diagrams as a guide. Full details are available in the *HC 404 System User Guide*.

#### <span id="page-6-2"></span>AV Inputs

#### <span id="page-6-0"></span>Analog audio input

For analog audio sources, connect the source device to the audio input 3.5 mm tip-ring-sleeve (TRS) connector on the transmitter (see  $\Theta$  on [page 2](#page-1-1) for connector location). Wire the connector as shown at right.

#### Analog video input

<span id="page-6-1"></span>Connect an analog RGB video input source to the 15-pin HD RGB input connector on the transmitter (see  $\bullet$  on [page 2](#page-1-8) for location).

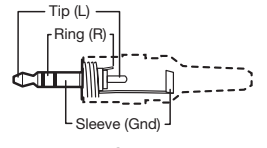

3.5 mm Stereo Plug (unbalanced input)

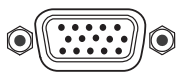

## <span id="page-7-0"></span>Digital AV input

For HDMI video and for digital audio embedded within HDMI signals:

- 1. Connect a digital video source device to any HDMI input connector on the transmitter or receiver (see  $\boldsymbol{\mathsf{D}}$  in **[Rear Panel Features](#page-1-1)** on page 2).
- 2. To secure each cable to the unit, attach an Extron LockIt<sup>®</sup> bracket to the unit and secure it to the cable with a zip tie.
	- Plug the HDMI cable into the panel connection (see  $\bigcirc$  at right).
	- **b.** Loosen the HDMI connection mounting screw from the panel enough to allow the LockIt lacing bracket to be placed over it (see  $\bullet$ ). The screw does not have to be removed.
	- c. Place the LockIt lacing bracket on the screw and against the connector (see  $\bullet$ ), then tighten the screw (see  $\bigodot$ ) to secure the bracket.
	- d. Loosely place the included tie wrap around the connector and the LockIt lacing bracket as shown (see  $\Theta$ ).
	- e. While holding the connector securely against the lacing bracket, tighten the tie wrap, then remove any excess length.

Complete details on LockIt installation are available in the *LockIt HDMI Cable Lacing Bracket Installation Guide*.

### Transmitter-Receiver Interconnection

Connect the Out port of the transmitter (figure 3,  $\left(\frac{E}{E}\right)$  $\left(\frac{E}{E}\right)$  $\left(\frac{E}{E}\right)$ ) to the In port of the receiver ( $\left(\frac{E}{E}\right)$ ) using a shielded twisted pair CAT *x* cable of up to up to 230 feet (70 m), as shown in figure 1 on page 1. Terminate the cable with shielded RJ-45 connectors using the TIA/EIA-T568B wiring standard at both ends, as shown at right.

#### ATTENTION:

- Do not connect this port to a computer data network or a telecommunications network.
- Veuillez ne pas connecter ce port à un réseau de données informatiques ou à un réseau de télécommunications.
- Do not use Extron UTP23SF-4 Enhanced Skew-Free AV UTP cable or STP201 cable.
- N'utilisez pas le câble AV Skew-Free UTP version améliorée UTP23SF-4 d'Extron ou le câble STP201.

For optimal performance, Extron highly recommends the following:

- Use the TIA/EIA-T568B wiring standard for terminating all STP cables with RJ-45 connectors.
- Use shielded twisted pair cable, 24 AWG solid conductor or better, with a minimum cable bandwidth of 400 MHz.
- Use shielded RJ-45 plugs to terminate the cable.
- Overall transmission distance capabilities vary depending on the number of patches used. If possible, limit the number of patches to 2 total.
- If patches must be used in the system, Extron recommends shielded CAT 6 (or better) patch cables.

## <span id="page-7-2"></span>AV Outputs

- <span id="page-7-1"></span>1. Connect a display, projector, or other AV device to the Outputs HDMI/CEC connector (see figure 3,  $\bigodot$  on [page 2\)](#page-1-11) on the receiver rear panel for HDMI AV output.
- 2. Connect the cable and install the LockIt bracket (see step 2 within [Digital AV input](#page-7-0), above) in the same method as for the HDMI inputs.
- **3.** For analog audio output, connect an amplifier, powered speaker or other audio device to the 3.5 mm, 5-pole captive screw connector. See the diagrams at right for the appropriate wiring for your application. For unbalanced audio, connect the sleeve(s) to the ground contact; do not connect the sleeve(s) to the negative (-) contacts.

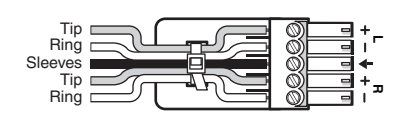

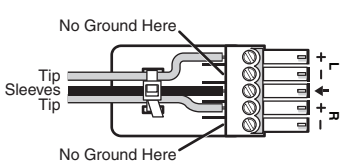

**Balanced Audio Output**

**Unbalanced Audio Output**

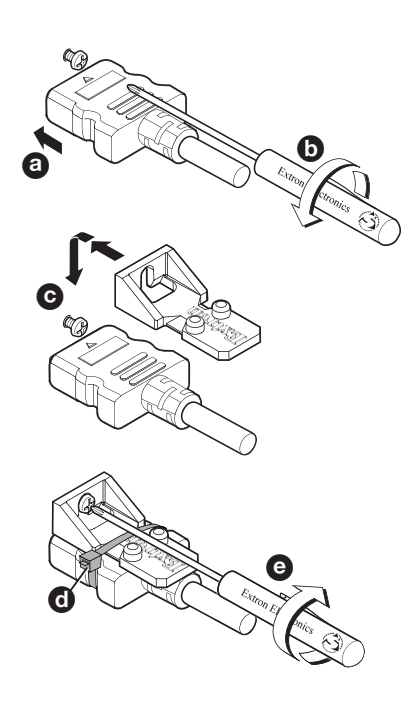

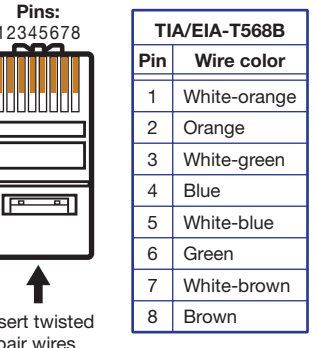

Insert pair

 $1234$ 

## <span id="page-8-0"></span>**Control**

#### USB connections

Connect a host computer to the USB mini-B port on the receiver (see figure 2,  $\bigoplus$  on page 2) for [A](#page-11-3)V configuration.

### Transmitter connections for input selection and indication

The remote control contact input ports (see figure 3  $\bullet$ ) on page 2) and tally output ports (see  $\bullet$ ) can be used together. Momentarily short a contact input pin to ground to select the corresponding input. Connect a tally output pin and tally voltage pin to light an LED to indicate that the corresponding input is selected.

#### NOTES:

- Input selection and tally feedback behavior cannot be changed: the contact closure and tally ports cannot be configured using GC software.
- Input selection via contact closure is equal in priority to input selection from the front panel or from software.
- When an input is selected, the corresponding tally port is set to logic low, allowing voltage to pass through that tally output pin, providing power for an indicator LED. If the tally port is connected to an Extron Show Me cable, the LED in the cable lights.
- Show Me cables are available only as part of an Extron TeamWork kit.

Follow the wiring instructions for either an Extron HDMI Show Me cable (see below) or an external push button keypad (see the *HC 404 User Guide*), as appropriate.

### *Extron HDMI Show Me cable*

For each Extron Show Me cable, connect the red wire from the cable pigtail to the associated pin of the contact closure input connector on the HCT 103 transmitter and connect the black pigtail wire to the associated pin on the tally connector (see the system diagram in figure 1 on page 1 and see the diagram at right).

#### **Extron Show Me Cable**

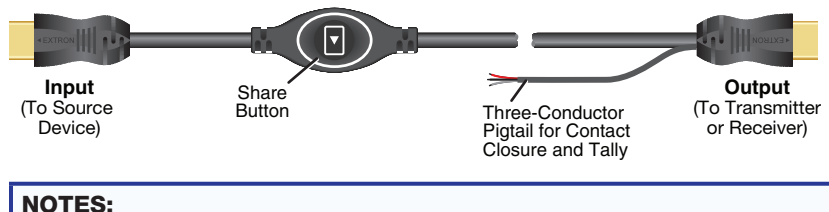

- For Show Me cables, the ground pin is optional.
- Do not connect Show Me cables to the +V pin of the tally port. The source device provides the +5 VDC supply voltage needed to illuminate the Share button. Some sources (such as mobile devices) do not provide sufficient voltage to light the button.
- Digital (HDMI) Show Me cables support embedded audio. Analog Show Me cables do not.

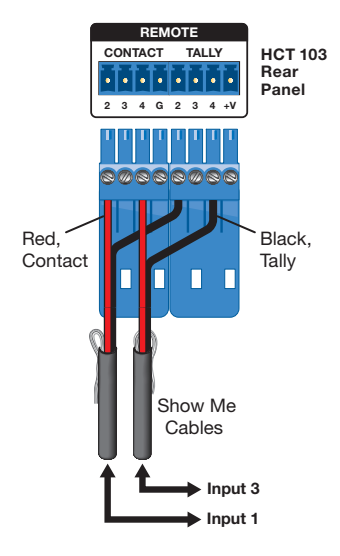

#### Receiver connections for display or device control

The serial, IR, digital I/O, and LAN ports can all be used for device control. All of these ports must be configured using Global **Configurator** 

#### *Serial*

<span id="page-9-0"></span>For serial control using RS-232, connect the serial control port of the AV device to the COM port (see figure 3,  $(K)$  $(K)$  $(K)$ ) of the HCR 102 receiver as shown below.

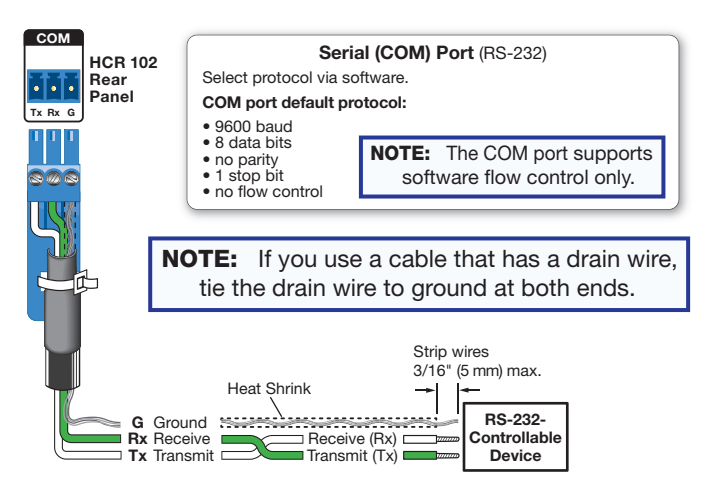

### <span id="page-9-2"></span>*Digital I/O*

To use digital input or output to control other devices, provide feedback to the receiver, or trigger actions, connect devices to the digital I/O ports (see figure 3,  $(M)$  $(M)$  $(M)$ ) as shown in the following diagram.

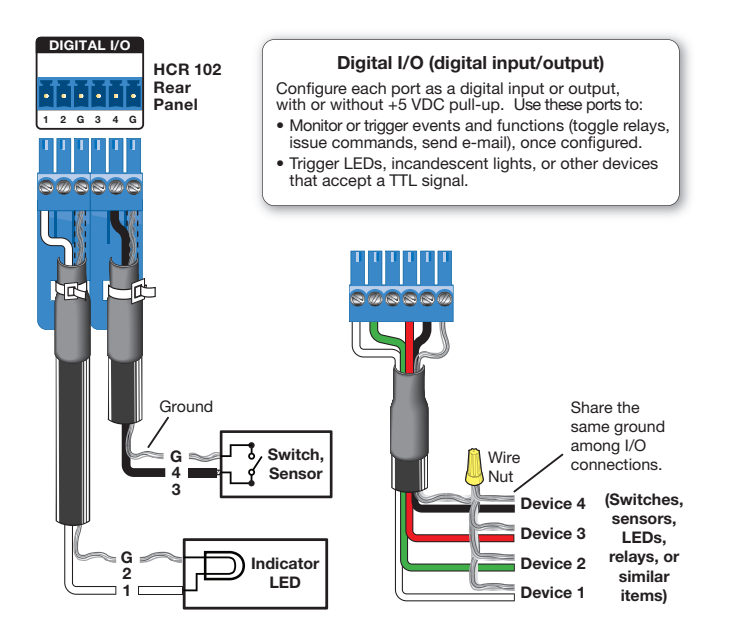

#### *Infrared*

<span id="page-9-1"></span>For IR control of AV equipment, connect one or two IR emitters to the IR port (see figure 3,  $\left(\frac{L}{L}\right)$  $\left(\frac{L}{L}\right)$  $\left(\frac{L}{L}\right)$  of the HCR 102 receiver as shown below.

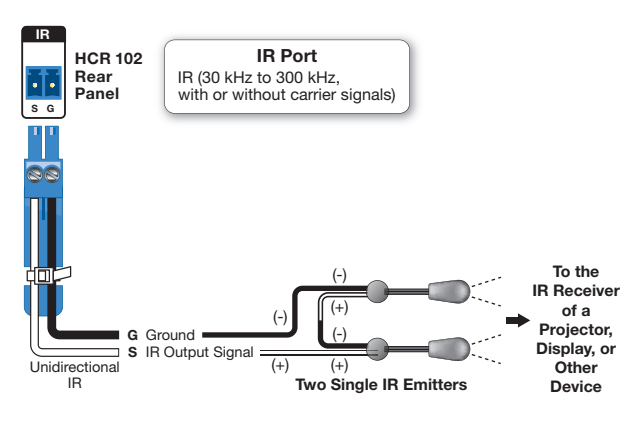

## <span id="page-9-5"></span>*LAN*

<span id="page-9-3"></span>Connect the receiver to a network via the LAN port (see  $\mathbf{N}$  $\mathbf{N}$  $\mathbf{N}$ ) for remote monitoring and configuration of the system, for touchpanel control, or to allow the receiver to control an Ethernet-enabled product. You will need the MAC address (see  $\left( \mathbf{0} \right)$ ) during device discovery and configuration.

<span id="page-9-4"></span>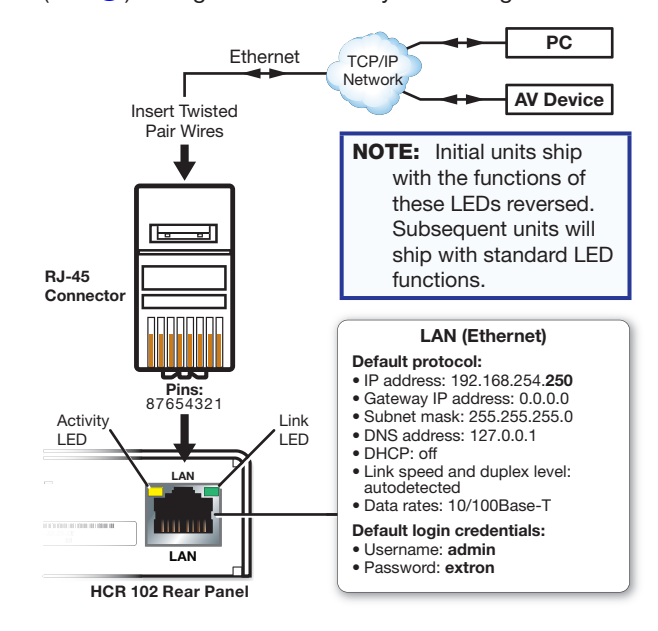

#### *HDMI/CEC*

Connect an AV device that supports CEC control to the HDMI/CEC output port on the receiver (see  $\left( \mathbf{G} \right)$  $\left( \mathbf{G} \right)$  $\left( \mathbf{G} \right)$ ) to allow the HCR 102 to automatically turn display power on or off based on whether an active signal is detected at the selected input.

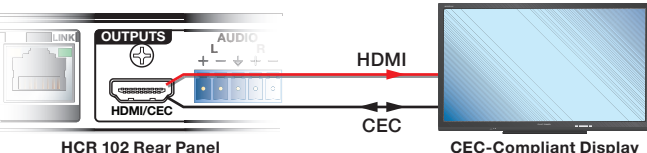

The HC 404 system uses CEC driver commands sent to the

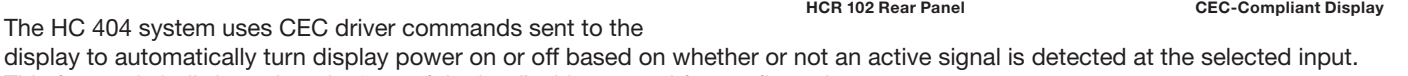

10

#### <span id="page-10-0"></span>Power

#### ATTENTION:

- Always use a power supply supplied or specified by Extron. Use of an unauthorized power supply voids all regulatory compliance certification and may cause damage to the supply and the unit.
- Utilisez toujours une source d'alimentation fournie par Extron. L'utilisation d'une source d'alimentation non autorisée annule toute conformité réglementaire et peut endommager la source d'alimentation ainsi que l'unité.

For port locations, see figure 2,  $\bullet$  on [page 2.](#page-1-0) You have two options for powering the HC 404 system:

• Connect the included 12 VDC, 3 A power supply (Extron PS 1230) at the receiver to remotely power the transmitter.

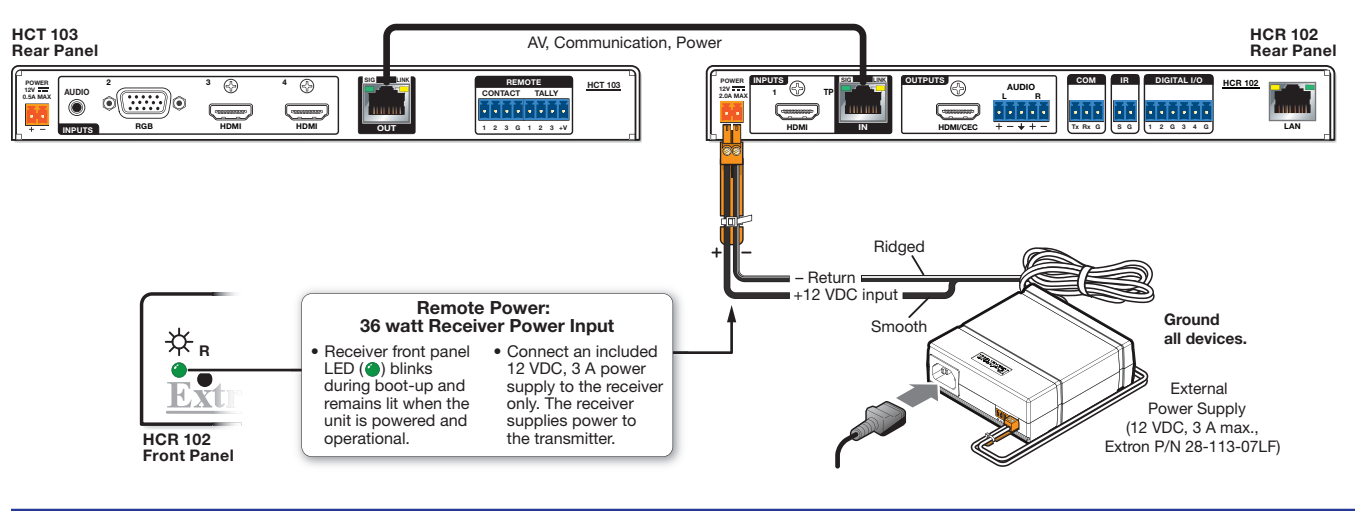

NOTE: The receiver can provide power remotely to the transmitter using a 36 watt power supply. The transmitter can receive power from but cannot provide power to the receiver.

Alternatively, you can connect an **optional** 12 VDC, 1.5 A power supply (Extron PS 1215 C) at the transmitter, and connect an optional 12 VDC, 2 A power supply (Extron PS 1220) at the receiver.

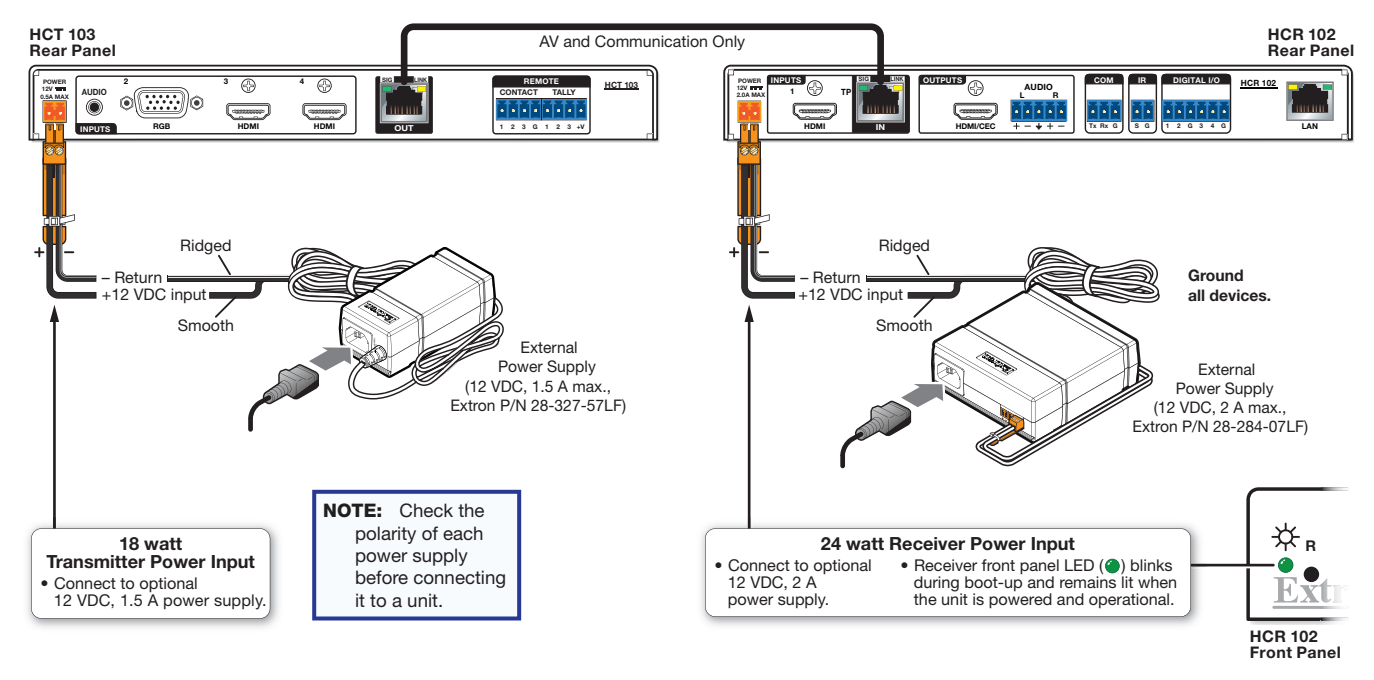

For both options, connect the external power supply or supplies to a 100 to 240 VAC power source.

## Front Panel Operation and Indications

## Input Selection and Indication

## Input selection buttons and LEDs

To select an input on the transmitter front panel, push one of the three input buttons (see figure 2, **B** on the HCT 103) to select the corresponding input connected to the transmitter. Or push the button on a connected Show Me cable to select that input.

<span id="page-11-3"></span>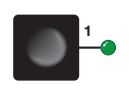

To select an input from the receiver front panel, push the input 1 button (see figure 2,  $\bullet$  on the HCR 102) to select the input connected to the receiver input 1.

The corresponding LED lights to indicate that that input is selected (active). LEDs for deselected inputs are off (unlit).

Use the auto switching feature, which is active by default. In the "last connected" auto switch mode, the system automatically switches to the input where an active AV source device was last connected. If that device is disconnected, the system switches to the last device connected before that, as long as it has an active signal.

## Signal, HDCP, and Audio LEDs

<span id="page-11-0"></span>**Signal LEDs** – These LEDs (see figure 2,  $\bullet$  on page 12) light to indicate the presence of an active signal at the corresponding input connector. If there is no active signal, the LED is unlit.

<span id="page-11-1"></span>H[D](#page-1-17)CP LEDs - These LEDs (see figure 2,  $\bullet$ ) light to indicate the presence of an active signal with HDCP encryption at the corresponding input connector. Because input 2 on the transmitter is analog video, it does not support HDCP, so there is no HDCP LED for transmitter input 2.

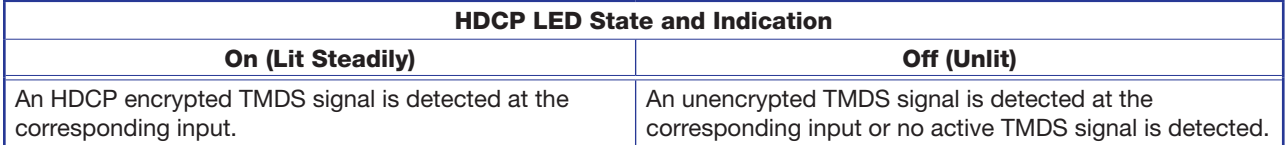

<span id="page-11-2"></span>Audio input signal L[E](#page-1-18)Ds (LPCM-2Ch and Multi-Ch) — These two LEDs (see figure 2,  $\Box$ ) on the receiver indicate the presence or absence of the specific types of audio signal on the selected (active) input.

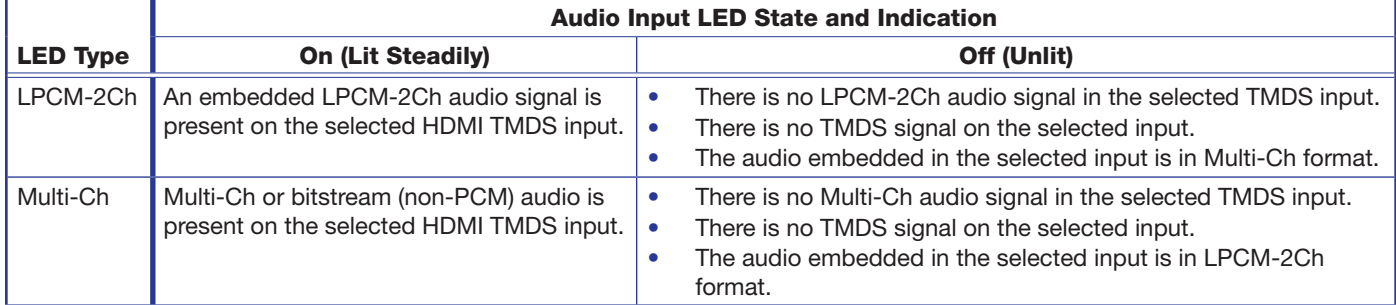

## OSD Use

See the section on page 6 of this guide about configuring the AV settings using the on-screen display and front panel buttons, and see the *HC 404 System User Guide* for full details on the OSD and how to use it.

## Locking the Front Panel (Executive Mode)

To prevent unauthorized access or accidental changes to device settings, you can lock the front panel controls, making control available only by software. (The default state is unlocked.)

- You can lock and unlock the front panel by using a control in the PCS software.
- Front panel lockout (Executive) mode 2 can also be enabled and disabled by pressing and holding the **Menu** and **Enter** buttons for 2 or more seconds.

## Firmware Upgrades

The firmware can be upgraded via the HCR 102 embedded web page, or via Extron Toolbelt or PCS software (available at [www.extron.com](http://www.extron.com)).

## <span id="page-12-0"></span>Reset Modes: a Brief Summary

The HCR 102 receiver offers the following reset modes:

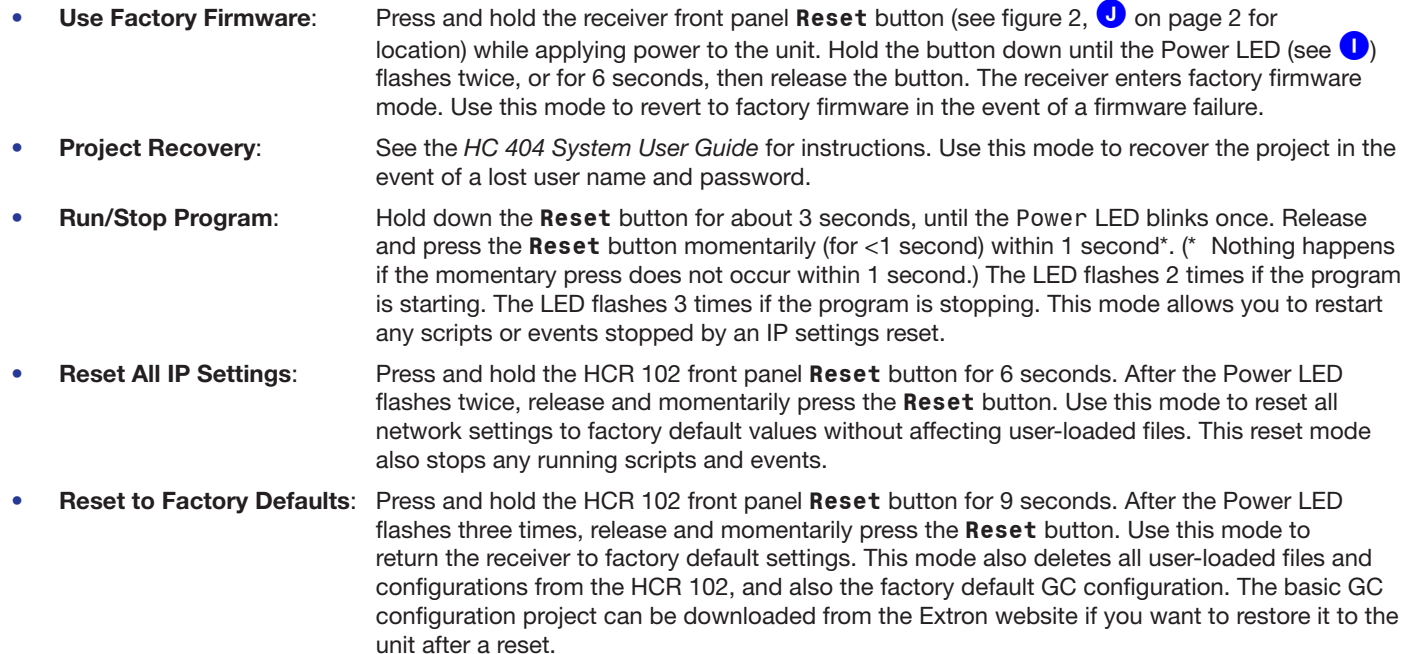

For detailed information on each mode and its use, see the *HC 404 System User Guide* at [www.extron.com](http://www.extron.com).

## Resources

## Obtaining Control Drivers

Extron provides an extensive selection of device drivers available on the Extron website. If the system requires a control driver that is not already available, you can request a new IR, serial (RS-232), or Ethernet driver from Extron.

#### Obtaining Instructions, Information, and Assistance

Basic setup steps are outlined in this guide. For additional information see the help files and the *HC 404 System User Guide*, available at [www.extron.com](http://www.extron.com). If you have questions during installation and setup, call the Extron S3 Sales & Technical Support [Hotline](http://www.extron.com/company/contactus.aspx) or the [Extron S3 Control Systems Support Hotline \(1.800.633.9877\).](http://www.extron.com/company/contactus.aspx)

#### <span id="page-12-1"></span>Locating Software, Firmware, and Driver Files on the Extron Website

There are three main ways to find software, firmware, and device drivers within **[www.extron.com](http://www.extron.com)**:

- Via links from the web page for the specific product
- Via the [Download Center](http://www.extron.com/download/index.aspx) page (Click on the **Download** tab at the top of any page within [www.extron.com](http://www.extron.com).)
- Via links from search results

### NOTES:

- To obtain Global Configurator software, you must have an Extron Insider account and contact an Extron support representative. Extron provides training to our customers on how to use the software. Access to Global Configurator Professional is available to those who successfully complete Extron Control Professional Certification.
- You must use serial and Ethernet drivers developed specifically for the IP Link Pro platform. With the exception of IR device drivers, drivers used for IP Link (non-Pro) devices are not compatible.

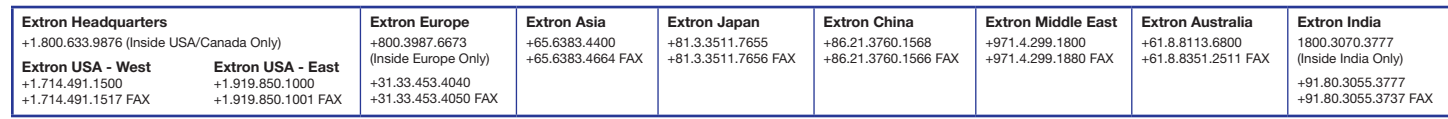